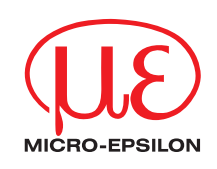

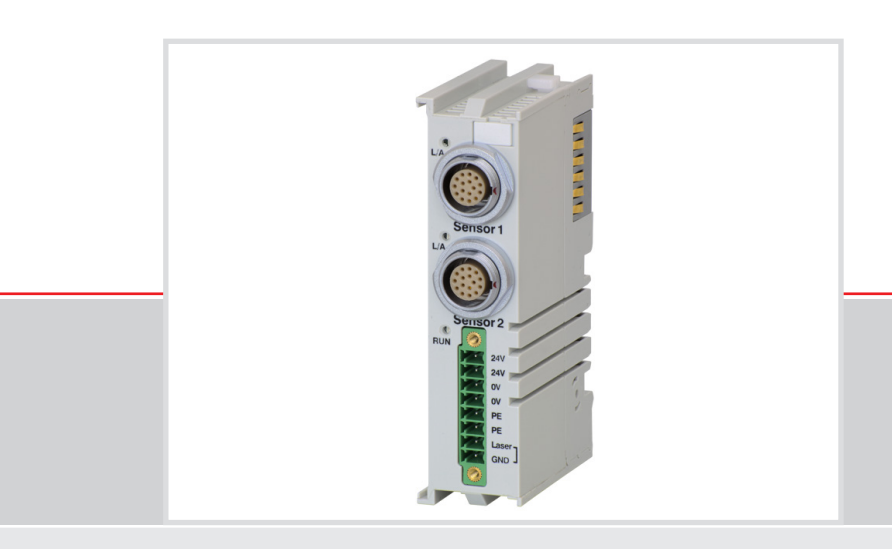

Betriebsanleitung **RS422-Erweiterungsklemme, EtherCAT**

optoNCDT 1302 optoNCDT 1402 optoNCDT 1420 optoNCDT 1700 optoNCDT 2200 optoNCDT 2300

optoCONTROL 2500 optoCONTROL 2600 RS422-Erweiterungsklemme

MICRO-EPSILON MESSTECHNIK GmbH & Co. KG Königbacher Strasse 15

94496 Ortenburg / Deutschland

Tel. +49/8542/168-0 Fax +49/8542/168-90 e-mail info@micro-epsilon.de www.micro-epsilon.de

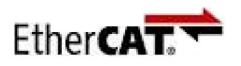

EtherCAT® is registered trademark and patented technology, licensed by Beckhoff Automation GmbH, Germany.

# Inhalt

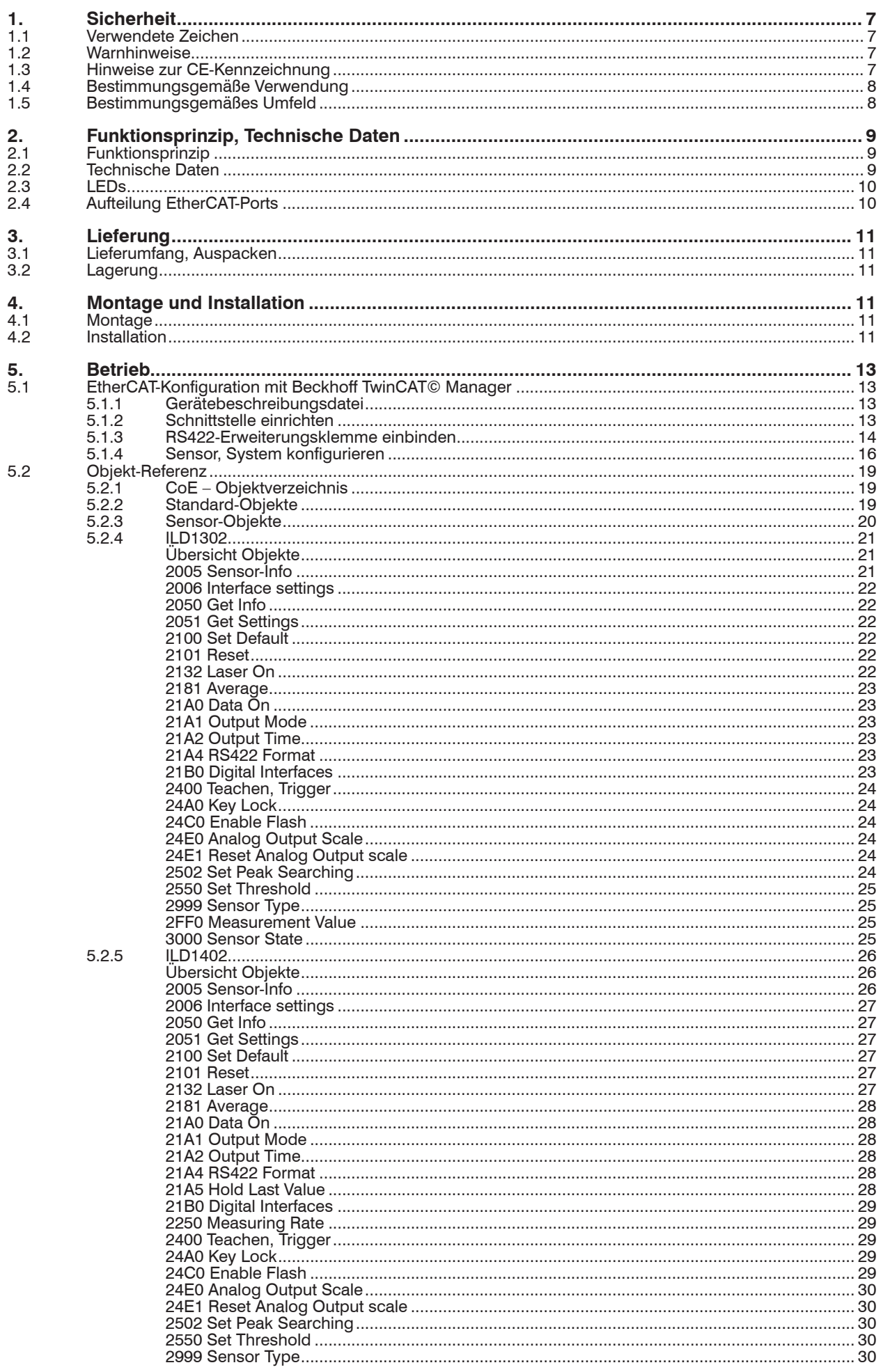

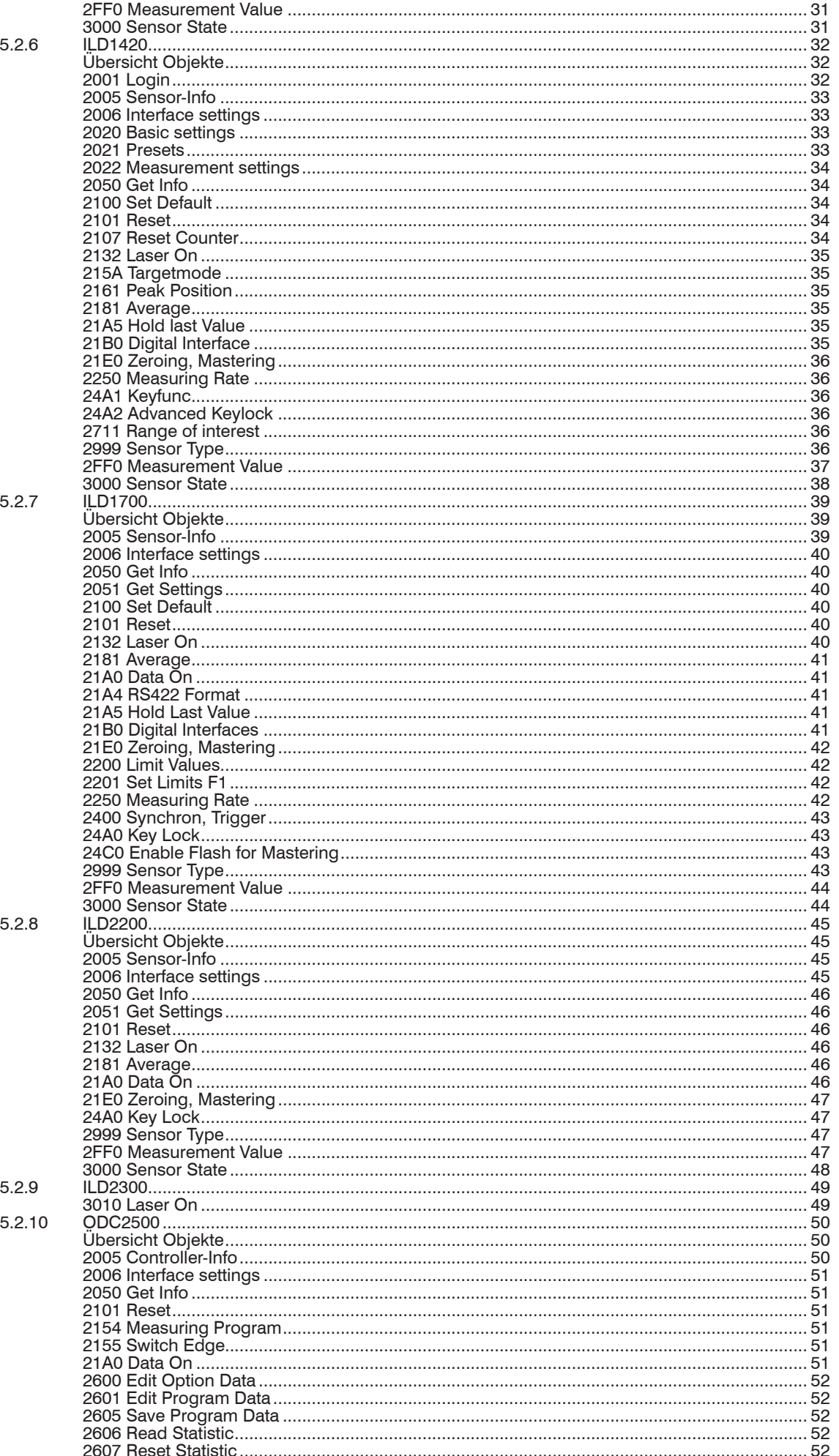

![](_page_4_Picture_17.jpeg)

6.<br>6.1<br>6.2<br>6.3

 $\overline{7}$ . 8. 9.  $10.$ 

# <span id="page-6-0"></span>**1. Sicherheit**

Die Systemhandhabung setzt die Kenntnis der Betriebsanleitung voraus.

## **1.1 Verwendete Zeichen**

In dieser Betriebsanleitung werden folgende Bezeichnungen verwendet.

![](_page_6_Picture_204.jpeg)

## **1.2 Warnhinweise**

**A VORSICHT** 

Schließen Sie ausschließlich im ausgeschalteten Zustand der RS422-Erweiterungsklemme elektrische Komponenten an die RS422-Erweiterungsklemme an.

- > Verletzungsgefahr
- > Beschädigung oder Zerstörung der RS422-Erweiterungsklemme

Schließen Sie die Spannungsversorgung nach den Sicherheitsvorschriften für elektrische Betriebsmittel an.

- > Verletzungsgefahr
- > Beschädigung oder Zerstörung der RS422-Erweiterungsklemme

Versorgungsspannung darf angegebene Grenzen nicht überschreiten.

- > Verletzungsgefahr
- > Beschädigung oder Zerstörung der RS422-Erweiterungsklemme

**HINWEIS** 

Vermeiden Sie Stöße und Schläge auf die RS422-Erweiterungsklemme.

> Beschädigung oder Zerstörung der RS422-Erweiterungsklemme

Schließen Sie die Sensoren/Systeme nur im spannungslosen Zustand der RS422-Erweiterungsklemme an.

> Beschädigung oder Zerstörung der RS422-Erweiterungsklemme

## **1.3 Hinweise zur CE-Kennzeichnung**

Für die RS422-Erweiterungsklemme gilt:

- **-** EU-Richtlinie 2014/30/EU
- EU-Richtlinie 2011/65/EU, "RoHS" Kategorie 11

Produkte, die das CE-Kennzeichen tragen, erfüllen die Anforderungen der zitierten EU-Richtlinie und die dort aufgeführten europäischen harmonisierten Normen (EN). Die EU-Konformitätserklärung wird gemäß der EU-Richtlinie, Artikel 10, für die zuständige Behörde zur Verfügung gehalten bei

MICRO-Epsilon Optronic GmbH Lessingstraße 14 01465 Langebrück / Deutschland

Die RS422-Erweiterungsklemme ist ausgelegt für den Einsatz im Industriebereich und erfüllt die Anforderungen.

## <span id="page-7-0"></span>**1.4 Bestimmungsgemäße Verwendung**

- **-** Die RS422-Erweiterungsklemme ist für den industriellen Einsatz in der Fertigungsautomatisierung und zur Maschinenüberwachung konzipiert. Sie wird eingesetzt zur Einbindung von Sensoren/Systemen der Fa. Micro-Epsilon in EtherCAT-Netze.
- **-** Die RS422-Erweiterungsklemme darf nur innerhalb der in den technischen Daten angegebenen Werte betrieben werden[, siehe Kap. 2.2.](#page-8-1)
- **-** Die RS422-Erweiterungsklemme ist so einzusetzen, dass bei Fehlfunktionen oder Totalausfall der RS422-Erweiterungsklemme keine Personen gefährdet oder Maschinen und andere materielle Güter beschädigt werden.
- **-** Bei sicherheitsbezogener Anwendung sind zusätzlich Vorkehrungen für die Sicherheit und zur Schadensverhütung zu treffen.

## **1.5 Bestimmungsgemäßes Umfeld**

- **-** Schutzart: IP 30
- **-** Betriebstemperatur: 0 ... 50 °C
- **-** Lagertemperatur: -20 ... +70 °C
- **-** Luftfeuchtigkeit: 95 %, nicht kondensierend
- **-** Umgebungsdruck: Atmosphärendruck

# <span id="page-8-0"></span>**2. Funktionsprinzip, Technische Daten**

## **2.1 Funktionsprinzip**

Die RS422-Erweiterungsklemme bindet maximal 2 Sensoren/Systeme der Fa. Micro-Epsilon in einen Echtzeit-Ethernet-Feldbus ein.

Unterstützte Sensoren, Systeme:

- **-** optoNCDT 1302
- **-** optoNCDT 1402, 1420
- **-** optoNCDT 1700
- **-** optoNCDT 2200 / optoNCDT 2220
- **-** optoNCDT 2300
- **-** optoCONTROL 2500
- **-** optoCONTROL 2600

Eigenschaften:

- **-** Erweiterungsklemme für Beckhoffsystem
- **-** Betrieb als Slave
- **-** Anschluss von 2 Sensoren über RS422 oder EtherCAT

Die Parametrierung sämtlicher Ein- und Ausgänge an der RS422-Erweiterungsklemme und den angeschlossenen Sensoren/Systemen erfolgt über den TwinCAT® System Manager der Fa. Beckhoff oder andere EtherCAT-Master. Details dazu finden Sie u. a. unter www.beckhoff.de.

![](_page_8_Picture_233.jpeg)

## <span id="page-8-1"></span>**2.2 Technische Daten**

<span id="page-9-0"></span>![](_page_9_Figure_1.jpeg)

**2.4 Aufteilung EtherCAT-Ports**

![](_page_9_Figure_3.jpeg)

# <span id="page-10-0"></span>**3. Lieferung**

## **3.1 Lieferumfang, Auspacken**

Zum Lieferumfang gehört:

- 
- **-** 1 RS422-Erweiterungsklemme **-** 1 CD-ROM mit Betriebsanleitung
- **-** 1 Montageanleitung
- **-** 1 Federklemmleiste
- Nehmen Sie die Teile des Messsystems vorsichtig aus der Verpackung und transportieren Sie sie so weiter, dass keine Beschädigungen auftreten können.
- **Prüfen Sie nach dem Auspacken sofort auf Vollständigkeit und Transportschäden.**
- Wenden Sie sich bei Schäden oder Unvollständigkeit sofort an den Hersteller oder Lieferanten.

## **3.2 Lagerung**

Lagertemperatur: - 20 ... +70 °C

Luftfeuchtigkeit: 95 % (keine Betauung)

# **4. Montage und Installation**

- i Achten Sie bei der Montage und im Betrieb auf eine sorgsame Behandlung. Die<br>Installation der RS422-Frweiterungsklemme hat im ausgeschalteten Zustand zu
- Installation der RS422-Erweiterungsklemme hat im ausgeschalteten Zustand zu erfolgen.

## **4.1 Montage**

Befestigen Sie die RS422-Erweiterungsklemme auf einer Hutschiene, Typ TS35.

**Beachten Sie die minimalen Biegeradien der Anschlusskabel.** 

![](_page_10_Figure_20.jpeg)

*Abb. 1 Maßzeichnung RS422-Erweiterungsklemme, Maße in mm*

## **4.2 Installation**

Stellen Sie sicher, dass die einzelnen Bausteine sicher in der Hutschiene eingerastet sind. Der Bus muss mit der Bus-Endklemme abgeschlossen werden.

i Schließen Sie die Sensoren/Systeme nur im spannungslosen Zustand der RS422-<br>I Erweiterungsklemme an. Erweiterungsklemme an.

Die angeschlossenen Sensoren/Systeme an der RS422-Erweiterungsklemme werden über die Feld-Versorgung gespeist.

![](_page_11_Figure_1.jpeg)

*Abb. 2 Beispielkonfiguration EtherCAT mit Ausgangs- und Eingangsklemmen*

![](_page_11_Figure_3.jpeg)

## *Abb. 3 Schaltungsbeispiel für die System- und die Feldversorgung*

Verwenden Sie getrennte Netzteile für die System- und Feldversorgung.

Verbinden Sie nicht den Schutzleiteranschluss PE der RS422-Erweiterungsklemme mit der Versorgungsmasse der System- bzw. Feldversorgung. Dadurch wird die Buskommunikation gestört bzw. die RS422-Erweiterungsklemme beschädigt.

Verbinden Sie die Eingänge Laser und GND an der RS422-Erweiterungsklemme, um den Laserstrahl der angeschlossenen Sensoren einzuschalten, siehe Abb. 3.

Für die Auslösung genügt eine Verbindung des Einganges mit GND über einen Taster oder einen Transistor (NPN - Open collector). Bei offenen Eingängen ist der Laserstrahl, der an der RS422-Erweiterungsklemme angeschlossenen Sensoren, abgeschaltet.

Verbinden Sie den EtherCAT-Buskoppler mit einem PC. Verwenden Sie dazu ein LAN-Kabel mit RJ-45-Steckern.

![](_page_11_Figure_10.jpeg)

## **HINWEIS**

Beschädigung Erweiterungsklemme durch Ausgleichsströme. Verbinden Sie die Erweiterungsklemme (Klemme PE) mit dem Schutzleiteranschluss der Elektroversorgung.

## <span id="page-12-0"></span>**5. Betrieb**

## **5.1 EtherCAT-Konfiguration mit Beckhoff TwinCAT© Manager**

## **5.1.1 Gerätebeschreibungsdatei**

Als EtherCAT-Master auf dem PC kann z.B. der Beckhoff TwinCAT**©** Manager verwendet werden.

- Kopieren Sie die Gerätebeschreibungsdatei (EtherCAT®-Slave-Information) RS422 klemme V2.xml von der beiliegenden CD in das Verzeichnis \\TwinCAT\IO\EtherCAT (bei Verwendung von TwinCAT© Version ≤ 3.0),
	- \\TwinCAT\3.1\IO\EtherCAT (bei Verwendung von TwinCAT© Version ≥ 3.1).

EtherCAT®-Slave-Informationsdateien sind XML-Dateien, die die Eigenschaften des Slave-Geräts für den EtherCAT®-Master spezifizieren und Informationen zu den unterstützten Kommunikationsobjekten enthalten. Die aktuelle Version der Datei finden Sie unter: www.micro-epsilon.de/download/software/RS422-klemme-EtherCAT-XML.zip.

![](_page_12_Figure_8.jpeg)

![](_page_12_Figure_9.jpeg)

Projektname Systemkonfiguration Programmierbereich TwinCAT-Status

*Abb. 4 Programmoberfläche TwinCAT System Manager*

## **5.1.2 Schnittstelle einrichten**

Damit die RS422-Erweiterungsklemme mit der Schnittstellenkarte kommunizieren kann, muss der Treiber der Schnittstellenkarte durch einen Treiber von der Firma Beckhoff ersetzt werden. Gehen Sie wie folgt vor.

Wählen Sie in der Menüleiste TwinCAT den Eintrag Show Realtime Ethernet Compatible Devices....

| Installation of TwinCAT RT-Ethernet Adapters                                                                                                    |                                                                                          |
|----------------------------------------------------------------------------------------------------|------------------------------------------------------------------------------------------|
| Ethernet Adapters:<br>□ · ■ Installed and ready to use devices realtime capable)<br>Juli 2013 - TwinCAT-Intel PCI Ethernet Adapter (Gigabit)<br>Installed and ready to use devices for demo use only).<br>Compatible devices<br>Ė<br>Frei 1 - Intel(R) Gigabit-CT-Desktopadapter<br>Incompatible devices<br>8-Q<br>Local Area Connection - Realtek PCIe GBE Family Controller<br>Disabled devices | Update List<br>Install<br>Update<br>Bind<br>Unbind<br>Enable<br>Disable<br>Show Bindings |

*Abb. 5 TwinCAT© listet die echtzeitfähigen Schnittstellenkarten*

![](_page_12_Figure_17.jpeg)

<span id="page-13-0"></span>Benötigt die Schnittstellenkarte eine Aktualisierung des Treibes, gibt der TwinCAT© System Manager die Schaltfläche Install frei. Folgen Sie bei Bedarf den Installationsanweisungen.

Falls das Betriebssystem eine Warnung zur "Windows Logo-Zertifizierung" einblendet, siehe nachfolgende Abbildung, klicken Sie auf Installation fortsetzen.

Klicken Sie auf die Schaltfläche Enable, um die Installation abzuschließen.

## **5.1.3 RS422-Erweiterungsklemme einbinden**

**EX Wählen Sie den Reiter Devices, dann Scan.** 

Bestätigen Sie mit OK.

![](_page_13_Figure_7.jpeg)

Wählen Sie eine Netzwerkkarte aus, an denen nach EtherCAT®–Slaves gesucht werden soll.

![](_page_13_Picture_9.jpeg)

#### Bestätigen Sie mit OK.

Es erscheint das Fenster Scan for boxes (EtherCAT®-Slaves).

![](_page_13_Picture_147.jpeg)

**Bestätigen Sie mit Ja.** 

Die RS422-Erweiterungsklemme ist nun in der Systemkonfiguration aufgeführt.

Bestätigen Sie das Fenster Activate Free Run mit Ja.

![](_page_14_Figure_1.jpeg)

Doppelklicken Sie auf den Eintrag Term 2 (CSP2008 Erweiterungsklemme RS422 V2) und wechseln Sie in der Programmierumgebung in den Reiter Online.

![](_page_14_Picture_3.jpeg)

Auf der "Online"-Seite sollte der aktuelle Status mindestens auf "PREOP, SAFEOP oder OP" stehen. Bei ERR PREOP wird im Meldungsfenster die Ursache dazu eingeblendet.

Um den Synchronmanager richtig zu konfigurieren, ist es notwendig, das Objektverzeichnis der RS422-Erweiterungsklemme zu lesen.

Wechseln Sie in den Reiter CoE - Online und klicken Sie auf die Schaltfläche Advanced.

![](_page_14_Picture_169.jpeg)

- **Wählen Sie** Offline from Device Description **und** All Objects **aus** und klicken Sie auf die Schaltfläche OK.
- Wählen Sie im Menü TwinCAT den Befehl Restart TwinCAT (Config Mode) aus.

## <span id="page-15-0"></span>**5.1.4 Sensor, System konfigurieren**

Die nachfolgende Konfiguration wurde mit einem Sensor vom Typ ILD1420 ausgeführt.

Wählen Sie das Objekt 2006:01 und setzen Sie die Baudrate für Ihren Sensor. Bestätigen Sie den Dialog mit OK. Der Sensor ILD1420 arbeitet mit einer Baudrate von 921600 Baud.

![](_page_15_Picture_72.jpeg)

Wählen Sie das Objekt 2999 Sensor type und stellen Sie den verwendeten Sensor ein. Bestätigen Sie den Dialog mit OK. Im Beispiel wird ein Sensor vom Typ ILD1420 verwendet.

![](_page_15_Picture_73.jpeg)

Wählen Sie das Objekt 2132 Laser on und schalten Sie im Sensor den Laser ein. Bestätigen Sie den Dialog mit OK.

 $0 =$ Laser aus

 $1 =$  Laser ein.

![](_page_16_Picture_4.jpeg)

Mit den vorangegangenen Objekten Baudrate, Sensortyp und Laseraktivierung ist die Grundeinstellung abgeschlossen. Das Objekt 3000:01 sollte bei einem ordnungsgemäßen Verbindungsstatus den Wert 16 oder höher haben. Das Objekt 2FF0:01 zeigt Messwerte an.

<span id="page-16-0"></span>*Abb. 6 Ausschnitt aus dem CoE-Objektverzeichnis am Beispiel des Sensors ILD1420*

![](_page_16_Picture_150.jpeg)

Wiederholen Sie die Aktion in den Objekten 4006,4999 und 4132, wenn Sie zwei Sensoren/Systeme an der RS422-Erweiterungsklemme betreiben.

Auf der Prozessdaten-Seite können die PDO Zuordnungen aus dem Gerät gelesen werden.

![](_page_17_Picture_193.jpeg)

*Abb. 7 Prozessdaten der RS422-Erweiterungsklemme nach Abschluss der Programmierung*

Wählen Sie im Menü TwinCAT den Eintrag Reload Devices.

Die Variablen Dist und Dist 1 enthalten die Sensorwerte der angeschlossenen Sensoren an der Erweiterungsklemme.

Die Konfiguration ist nun abgeschlossen.

![](_page_17_Picture_194.jpeg)

<span id="page-17-0"></span>*Abb. 8 Zusammenfassung elementarer Objekteinstellungen*

Die obige Darstellung[, siehe Abb. 8,](#page-17-0) zeigt exemplarisch Objekteinstellungen für die einzelnen Sensoren/Systeme. Das gesamte Objektverzeichnis der einzelnen Sensoren/systeme finden Sie in der Objektreferenz.

## <span id="page-18-0"></span>**5.2 Objekt-Referenz**

## **5.2.1 CoE – Objektverzeichnis**

Das CoE-Objektverzeichnis (CANopen over EtherCAT) enthält alle Konfigurationsdaten eines Sensor[s, siehe Abb. 6](#page-16-0). Die Objekte im CoE-Objektverzeichnis können mit SDO-Diensten aufgerufen werden. Jedes Objekt wird anhand eines 16-Bit-Index adressiert.

## **5.2.2 Standard-Objekte**

![](_page_18_Picture_266.jpeg)

![](_page_18_Picture_267.jpeg)

## **Objekt 1000h: Gerätetyp**

![](_page_18_Picture_268.jpeg)

## **Objekt 1008h: Hersteller-Gerätename**

![](_page_18_Picture_269.jpeg)

## **Objekt 1009h: Hardware-Version**

![](_page_18_Picture_270.jpeg)

## **Objekt 100Ah: Software-Version**

![](_page_18_Picture_271.jpeg)

## **Objekt 1018h: Geräte-Identifikation**

![](_page_18_Picture_272.jpeg)

Im Product-Code ist die Artikelnummer, in Serial number die Seriennummer des Sensors hinterlegt.

## <span id="page-19-0"></span>**5.2.3 Sensor-Objekte**

Eine RS422-Erweiterungsklemme kann maximal zwei Sensoren ansprechen. Es gilt folgende Objektzuordnung:

- **-** Sensor 1: Objekt 2005h bis 2FF0h
- **-** Sensor 2: Objekt 4005h bis 4FF0h

## <span id="page-20-0"></span>**5.2.4 ILD1302**

## **Übersicht Objekte**

![](_page_20_Picture_392.jpeg)

Eine Beschreibung der einzelnen Kommandos finden Sie auch in der Betriebsanleitung für den Sensor, siehe Kap. "Serielle Schnittstelle RS422".

## **2005 Sensor-Info**

## **Objekt 2005h: Sensorinformation**

![](_page_20_Picture_393.jpeg)

### <span id="page-21-0"></span>**2006 Interface settings**

#### **Objekt 2006h: Baudrate Erweiterungsklemme**

![](_page_21_Picture_236.jpeg)

Die Baudrate in Objekt 2006:01 bestimmt die Baudrate der RS422-Erweiterungsklemme. Die Sensorbaudrate wird in Objekt 21B0:02 definiert. Beide Baudraten müssen übereinstimmen.

## **2050 Get Info**

#### **Objekt 2050h: Sensorinformation abfragen**

![](_page_21_Picture_237.jpeg)

Veranlasst die Klemme den Infostring vom Sensor abzufragen.

#### **2051 Get Settings**

#### **Objekt 2051h: Sensoreinstellungen abfragen**

![](_page_21_Picture_238.jpeg)

Veranlasst die Klemme den GetSettings-Befehl an den Sensor zu senden und die empfangenen Sensoreinstellungen in die Objekte 2005h abzulegen.

## **2100 Set Default**

## **Objekt 2100h: Werkseinstellung aufrufen**

![](_page_21_Picture_239.jpeg)

Nach Aufruf der Werkseinstellung ist in Objekt 21B0:01 als Ausgabekanal der Stromausgang aktiviert. Setzen Sie das Objekt 21B0:01 auf RS422.

## **2101 Reset**

#### **Objekt 2101h: Sensor initialisieren (booten)**

![](_page_21_Picture_240.jpeg)

#### **2132 Laser On**

#### **Objekt 2132h: Laserlichtquelle einschalten**

![](_page_21_Picture_241.jpeg)

 $x = 0$  : Laser aus

 $x = 1$  : Laser ein

#### <span id="page-22-0"></span>**2181 Average**

#### **Objekt 2181h: Mittelung**

![](_page_22_Picture_368.jpeg)

 $X = 0$ : gleitender Mittelwert  $X = 1$ : Median gleitender Mittelwert über 1 bis 128 Messwerte Median über 3, 5, 7oder 9 Messwerte

i Die Mittelungsart Median erfordert in Objekt 2181:02 einen gültigen Wert für die Mittelungszahl.

#### **21A0 Data On**

#### **Objekt 21A0h: Messwertausgabe ein-/ausschalten**

![](_page_22_Picture_369.jpeg)

 $x = 0$  : Datenausgabe aus

 $x = 1$  : Datenausgabe ein

Damit Messdaten vom Sensor empfangen werden können, muss auch der Ausgabekanal (Outputtype) auf digitale Datenausgabe gestellt sein.

### **21A1 Output Mode**

#### **Objekt 21A1h: Eigenschaften digitale/analoge Datenausgabe**

![](_page_22_Picture_370.jpeg)

 $x = 0$  : kontinuierlich

 $x = 1$  : Zeitgesteuert

 $x = 2$ : Triggerung

## **21A2 Output Time**

#### **Objekt 21A2h: Aktualisierung digitaler/analoger Ausgabewert**

![](_page_22_Picture_371.jpeg)

 $x = 1 ... 65535$  [ms]

#### **21A4 RS422 Format**

#### **Objekt 21A4h: Messwert-Datenformat**

![](_page_22_Picture_372.jpeg)

 $x = 0$ : Binärformat

x = 1 : ASCII-Zeichen

#### **21B0 Digital Interfaces**

### **Objekt 21B0h: Messwertausgabe und Baudrate Sensor**

![](_page_22_Picture_373.jpeg)

 $X = 0$  : Strom  $(4 ... 20$  mA)

 $X = 1 : RS422$ 

## <span id="page-23-0"></span>**2400 Teachen, Trigger**

## **Objekt 2400h: Funktion Schalteingang**

![](_page_23_Picture_330.jpeg)

 $x = 0$ : Externer Eingang arbeitet als Teachleitung

x = 1 : Externer Eingang arbeitet als Eingang für die triggergesteuerte Datenausgabe

## **24A0 Key Lock**

## **Objekt 24A0h: Tastensperre**

![](_page_23_Picture_331.jpeg)

 $x = 0$  : Taste freigeben

 $x = 1$  : Taste gesperrt

x = 2 : 5 Minuten nach Einschalten des Sensors wird die Taste automatisch gesperrt

## **24C0 Enable Flash**

#### **Objekt 24C0h: Flashschreiben freigeben/sperren**

![](_page_23_Picture_332.jpeg)

 $x = 0$  : Einstellungen im RAM ablegen

 $x = 1$ : Einstellungen im FLASH ablegen

### **24E0 Analog Output Scale**

#### **Objekt 24E0h: Skalierung des Analogausgangs**

![](_page_23_Picture_333.jpeg)

2 | VAR | End value | v | Float | rw

 $x = 0$  : 0.0 bis 16368.0

 $y = 1$  : 0,0 bis 16368,0

Der Teachvorgang setzt ein gültiges Messsignal voraus. Bei "kein Objekt", "Objekt nicht auswertbar", "zu nah am Sensor - ausserhalb MBA" oder "zu weit vom Sensor - ausserhalb MBE" wird der Teachvorgang abgebrochen.

Der Mindestabstand der Skalierungs-Werte 1/2 zueinander beträgt 10 % des Messbereichs.

## **24E1 Reset Analog Output scale**

#### **Objekt 24E1: Analogskalierung rücksetzen**

![](_page_23_Picture_334.jpeg)

#### **2502 Set Peak Searching**

## **Objekt 2502h: Peakauswahl im Videosignal**

![](_page_23_Picture_335.jpeg)

 $x = 0$ : Peak mit globalem Maximum

 $x = 1$ : erster Peak, Leserichtung Pixel 0 bis Pixel 127, links nach rechts

 $x = 2$ : letzter Peak, Leserichtung Pixel 0 bis Pixel 127, links nach rechts

#### <span id="page-24-0"></span>**2550 Set Threshold**

#### **Objekt 2550h: Suchschwelle Videosignal**

![](_page_24_Picture_376.jpeg)

 $x = 0$  : niedriger als Standard

 $x = 1$  : Standard

 $x = 2$ : höher als Standard

 $x = 3$  : höchste

#### **2999 Sensor Type**

#### **Objekt 2999h: Sensortyp festlegen**

![](_page_24_Picture_377.jpeg)

#### **2FF0 Measurement Value**

#### **Objekt 2FF0h: Messwert auslesen**

![](_page_24_Picture_378.jpeg)

Die digitalen Messwerte werden als vorzeichenlose Digitalwerte (Rohwerte) ausgegeben.

![](_page_24_Picture_379.jpeg)

Berechnung eines Messwertes in mm aus dem Digitalwert, Bezugswert Messbereichsanfang

x [mm] = (digital <sub>OUT</sub> \*  $\frac{1,02}{1,02}$  - 0,01) \* MB [mm] 4096

Beispiel:  $MB = 10$  mm, Digitalwert = 2048, Messwert = 5 mm

Digitale Fehlercodes werden wie Messwerte ausgegeben. Wertebereich für Fehlercodes: 16370 ... 16384 (digital  $_{\text{oUT}}$ )

- 16370 kein Objekt erkennbar 16372 zu nah am Sensor 16374 zu weit vom Sensor
- 16376 Messobjekt nicht auswertbar

16380 Messobjekt bewegt sich auf Sensor zu

16382 Messobjekt bewegt sich vom Sensor weg

### **3000 Sensor State**

#### **Objekt 3000h: Verbindungsstatus**

![](_page_24_Picture_380.jpeg)

![](_page_24_Picture_381.jpeg)

 $x = 0$  : keine RS422-Erweiterungsklemme

 $x = 1$  : Klemme startet Syncphase

- $x = 2$  : Klemme in Synchronisationsphase 1
- $x = 3$  : Klemme in Synchronisationsphase 2
- $x = 4$  : Klemme in Synchronisationsphase 3
- $x = 5$ : unbekannter Sensortyp
- $x = 6$  : unbekannte Baudrate
- $x = 7$ : Fehler bei Serial Initialisierung
- $x = 8$  : Sensor Timeout

 $x = 16$ : Sensorkommunikation ok  $x = 17$  : Messwertempfang ok

## <span id="page-25-0"></span>**5.2.5 ILD1402**

## **Übersicht Objekte**

![](_page_25_Picture_410.jpeg)

Eine Beschreibung der einzelnen Kommandos finden Sie auch in der Betriebsanleitung für den Sensor, siehe Kap. "Serielle Schnittstelle RS422".

## **2005 Sensor-Info**

## **Objekt 2005h: Sensorinformation**

![](_page_25_Picture_411.jpeg)

## <span id="page-26-0"></span>**2006 Interface settings**

## **Objekt 2006h: Baudrate Erweiterungsklemme**

![](_page_26_Picture_236.jpeg)

Die Baudrate in Objekt 2006:01 bestimmt die Baudrate der RS422-Erweiterungsklemme. Die Sensorbaudrate wird in Objekt 21B0:02 definiert. Beide Baudraten müssen übereinstimmen.

## **2050 Get Info**

#### **Objekt 2050h: Sensorinformation abfragen**

![](_page_26_Picture_237.jpeg)

Veranlasst die Klemme den Infostring vom Sensor abzufragen.

#### **2051 Get Settings**

#### **Objekt 2051h: Sensoreinstellungen abfragen**

![](_page_26_Picture_238.jpeg)

Veranlasst die Klemme den GetSettings-Befehl an den Sensor zu senden und die empfangenen Sensoreinstellungen in die Objekte 2005h abzulegen.

## **2100 Set Default**

## **Objekt 2100h: Werkseinstellung aufrufen**

![](_page_26_Picture_239.jpeg)

Nach Aufruf der Werkseinstellung ist in Objekt 21B0:01 als Ausgabekanal der Stromausgang aktiviert. Setzen Sie das Objekt 21B0:01 auf RS422.

## **2101 Reset**

## **Objekt 2101h: Sensor initialisieren (booten)**

![](_page_26_Picture_240.jpeg)

## **2132 Laser On**

#### **Objekt 2132h: Laserlichtquelle einschalten**

![](_page_26_Picture_241.jpeg)

 $x = 0$  : Laser aus

 $x = 1$  : Laser ein

## <span id="page-27-0"></span>**2181 Average**

## **Objekt 2181h: Mittelung**

![](_page_27_Picture_319.jpeg)

 $X = 0$ : gleitender Mittelwert  $X = 1$  : Median gleitender Mittelwert über 1 bis 128 Messwerte Median über 3, 5, 7oder 9 Messwerte

i Die Mittelungsart Median erfordert in Objekt 2181:02 einen gültigen Wert für die<br>I Mittelungszahl. Mittelungszahl.

## **21A0 Data On**

## **Objekt 21A0h: Messwertausgabe ein-/ausschalten**

![](_page_27_Picture_320.jpeg)

 $x = 0$  : Datenausgabe aus

 $x = 1$  : Datenausgabe ein

Damit Messdaten vom Sensor empfangen werden können, muss auch der Ausgabekanal (Outputtype) auf digitale Datenausgabe gestellt sein.

## **21A1 Output Mode**

## **Objekt 21A1h: Eigenschaften digitale/analoge Datenausgabe**

![](_page_27_Picture_321.jpeg)

 $x = 0$  : kontinuierlich

 $x = 1$  : Zeitgesteuert

 $x = 2$ : Triggerung

## **21A2 Output Time**

## **Objekt 21A2h: Aktualisierung digitaler/analoger Ausgabewert**

![](_page_27_Picture_322.jpeg)

 $x = 1 ... 65535$  [ms]

## **21A4 RS422 Format**

## **Objekt 21A4h: Messwert-Datenformat**

![](_page_27_Picture_323.jpeg)

 $x = 0$  : Binärformat

 $x = 1$ : ASCII-Zeichen

## **21A5 Hold Last Value**

## **Objekt 21A5h: Messwert halten**

![](_page_27_Picture_324.jpeg)

 $x = 0$  : Letzten Messwert halten

 $x = 1$ : Fehlersignal ausgeben

x = 2 ... 99 : letzten Messwert halten für 2 … 99 Bilder bzw. Messzyklen

Der Befehl wirkt sich nur auf den Analogausgang aus.

#### <span id="page-28-0"></span>**21B0 Digital Interfaces**

#### **Objekt 21B0h: Messwertausgabe und Baudrate Sensor**

![](_page_28_Picture_336.jpeg)

 $y = 2 : 38400$  Baud  $y = 3 : 19200$  Baud  $y = 4 : 9600$  Baud

#### **2250 Measuring Rate**

#### **Objekt 2250h: Messrate einstellen**

![](_page_28_Picture_337.jpeg)

 $x = 0 : 1,5$  kHz  $x = 1 : 1,0$  kHz  $x = 2 : 750$  Hz  $x = 3 : 375 Hz$ 

 $x = 4 : 50 Hz$ 

**2400 Teachen, Trigger**

#### **Objekt 2400h: Funktion Schalteingang**

![](_page_28_Picture_338.jpeg)

 $x = 0$  : Externer Eingang arbeitet als Teachleitung

x = 1 : Externer Eingang arbeitet als Eingang für die triggergesteuerte Datenausgabe

#### **24A0 Key Lock**

#### **Objekt 24A0h: Tastensperre**

![](_page_28_Picture_339.jpeg)

 $x = 0$  : Taste freigeben

 $x = 1$  : Taste gesperrt

x = 2 : 5 Minuten nach Einschalten des Sensors wird die Taste automatisch gesperrt

## **24C0 Enable Flash**

## **Objekt 24C0h: Flashschreiben freigeben/sperren**

![](_page_28_Picture_340.jpeg)

 $x = 0$  : Einstellungen im RAM ablegen

 $x = 1$  : Einstellungen im FLASH ablegen

## <span id="page-29-0"></span>**24E0 Analog Output Scale**

## **Objekt 24E0h: Skalierung des Analogausgangs**

![](_page_29_Picture_260.jpeg)

2 VAR End value y Float rw

 $x = 0$  : 0,0 bis 16368,0

 $y = 1$  : 0,0 bis 16368,0

Der Teachvorgang setzt ein gültiges Messsignal voraus. Bei "kein Objekt", "Objekt nicht auswertbar", "zu nah am Sensor - ausserhalb MBA" oder "zu weit vom Sensor - ausserhalb MBE" wird der Teachvorgang abgebrochen.

Der Mindestabstand der Skalierungs-Werte 1/2 zueinander beträgt 10 % des Messbereichs.

## **24E1 Reset Analog Output scale**

## **Objekt 24E1: Analogskalierung rücksetzen**

![](_page_29_Picture_261.jpeg)

## **2502 Set Peak Searching**

## **Objekt 2502h: Peakauswahl im Videosignal**

![](_page_29_Picture_262.jpeg)

 $x = 0$  : Peak mit globalem Maximum

 $x = 1$ : erster Peak, Leserichtung Pixel 0 bis Pixel 127, links nach rechts

 $x = 2$ : letzter Peak, Leserichtung Pixel 0 bis Pixel 127, links nach rechts

## **2550 Set Threshold**

## **Objekt 2550h: Suchschwelle Videosignal**

![](_page_29_Picture_263.jpeg)

 $x = 0$ : niedriger als Standard

 $x = 1$ : Standard

 $x = 2$ : höher als Standard

 $x = 3$  : höchste

## **2999 Sensor Type**

## **Objekt 2999h: Sensortyp festlegen**

![](_page_29_Picture_264.jpeg)

## <span id="page-30-0"></span>**2FF0 Measurement Value**

## **Objekt 2FF0h: Messwert auslesen**

![](_page_30_Picture_284.jpeg)

Die digitalen Messwerte werden als vorzeichenlose Digitalwerte (Rohwerte) ausgegeben.

![](_page_30_Picture_285.jpeg)

Berechnung eines Messwertes in mm aus dem Digitalwert, Bezugswert Messbereichsanfang

![](_page_30_Picture_286.jpeg)

Beispiel:  $MB = 10$  mm, Digitalwert = 8184, Messwert = 5 mm

Digitale Fehlercodes werden wie Messwerte ausgegeben. Wertebereich für Fehlercodes: 16370 ... 16384 (digital <sub>OUT</sub>)

16370 kein Objekt erkennbar 16372 zu nah am Sensor 16374 zu weit vom Sensor

16376 Messobjekt nicht auswertbar 16380 Messobjekt bewegt sich auf Sensor zu

16382 Messobjekt bewegt sich vom Sensor weg

## **3000 Sensor State**

## **Objekt 3000h: Verbindungsstatus**

![](_page_30_Picture_287.jpeg)

![](_page_30_Picture_288.jpeg)

x = 0 : keine RS422-Erweiterungsklemme

 $x = 1$  : Klemme startet Syncphase

 $x = 2$  : Klemme in Synchronisationsphase 1

 $x = 3$  : Klemme in Synchronisationsphase 2

 $x = 4$  : Klemme in Synchronisationsphase 3

 $x = 5$  : unbekannter Sensortyp

 $x = 6$  : unbekannte Baudrate

 $x = 7$ : Fehler bei Serial Initialisierung

 $x = 8$  : Sensor Timeout

 $x = 16$ : Sensorkommunikation ok

 $x = 17$  : Messwertempfang ok

## <span id="page-31-0"></span>**5.2.6 ILD1420**

## **Übersicht Objekte**

![](_page_31_Picture_343.jpeg)

Eine Beschreibung der einzelnen Kommandos finden Sie auch in der Betriebsanleitung für den Sensor, siehe Kap. "Serielle Schnittstelle RS422".

# **2001 Login**

## **Objekt 2001h: Login**

![](_page_31_Picture_344.jpeg)

## <span id="page-32-0"></span>**2005 Sensor-Info**

### **Objekt 2005h: Sensorinformation (weitere)**

![](_page_32_Picture_401.jpeg)

#### **2006 Interface settings**

#### **Objekt 2006h: Baudrate Erweiterungsklemme**

![](_page_32_Picture_402.jpeg)

Die Baudrate in Objekt 2006:01 bestimmt die Baudrate der RS422-Erweiterungsklemme. Die Sensorbaudrate wird in Objekt 21B0:02 definiert. Beide Baudraten müssen übereinstimmen.

#### **2020 Basic settings**

### **Objekt 2020h: Geräteeinstellungen**

![](_page_32_Picture_403.jpeg)

![](_page_32_Picture_404.jpeg)

**-** Read: Lädt die zuletzt gespeicherten Geräteeinstellungen neu.

**-** Store: Speichert die aktuellen Geräteeinstellungen.

**-** Set default: Zurücksetzen der Geräteeinstellungen auf Werkseinstellung.

## **2021 Presets**

## **Objekt 2021h: Presets laden**

![](_page_32_Picture_405.jpeg)

 $x = 0$ : statisch (STATIC)

 $x = 1$  : ausgeglichen (BALANCED)

 $x = 2$  : dynamisch (DYNAMIC)

**-** List: Liste der gespeicherten Messeinstellungen, siehe Objekt 2022.

**-** Named read: Laden einer Messeinstellung aus der "List" / Subindex 2, siehe Objekt 2022

### <span id="page-33-0"></span>**2022 Measurement settings**

#### **Objekt 2022h: Messeinstellungen laden/speichern**

![](_page_33_Picture_328.jpeg)

**-** Current: enthält die aktuelle Messeinstellung (MEASSETTINGS CURRENT)

- **-** Named read: Laden einer Messeinstellung aus der "List" / Subindex 6, (MEASSET-TINGS READ)
- **-** Named store: Speichert die aktuelle Messeinstellung. Es kann ein Name oder eine Zahl vergeben werden (MEASSETTINGS STORE)
- **-** Named delete: Löschen einer Messeinstellung aus der "List" / Subindex 6, (MEAS-SETTINGS DELETE)
- **-** Initial meassettings: Messeinstellung, die beim Reset des Sensors zuerst geladen wird (MEASSETTINGS INITIAL)
- **-** List: Liste der gespeicherten Messeinstellungen (MEASSETTINGS LIST)
- **-** Set default: Entspricht dem Kommando SETDEFAULT MEASSETTINGS

#### **2050 Get Info**

#### **Objekt 2050h: Sensorinformation abfragen**

![](_page_33_Picture_329.jpeg)

Veranlasst die Klemme den Infostring vom Sensor abzufragen.

#### **2100 Set Default**

#### **Objekt 2100h: Werkseinstellung aufrufen**

![](_page_33_Picture_330.jpeg)

Setzt den Sensor auf Werkseinstellung zurück.

#### **2101 Reset**

#### **Objekt 2101h: Sensor initialisieren (booten)**

![](_page_33_Picture_331.jpeg)

## **2107 Reset Counter**

#### **Objekt 2107h: Zähler löschen**

![](_page_33_Picture_332.jpeg)

## <span id="page-34-0"></span>**2132 Laser On**

## **Objekt 2132h: Laserlichtquelle einschalten**

![](_page_34_Picture_351.jpeg)

 $x = 0$  : Laser aus

 $x = 1$  : Laser ein

### **215A Targetmode**

### **Objekt 215Ah: Messaufgabe**

![](_page_34_Picture_352.jpeg)

x = 0 : Standard, geeignet für Materialien z. B. aus Keramik, Metall, Kunststoff oder Holz x = 1 : Multisurface, geeignet für Materialien mit wechselnden Oberflächen, z. B. PCB oder Hybridmaterialien

 $x = 2$ : Penetration, geeignet für Materialien mit starker Eindringtiefe des Laserlichtes

#### **2161 Peak Position**

#### **Objekt 2161h: Auswahl Peak im Videosignal**

![](_page_34_Picture_353.jpeg)

x = 0 : DISTA, Ausgabe des Peaks mit der größten Amplitude (Standard)

 $x = 1$  : DIST1, Ausgabe des ersten Peaks

 $x = 2$ : DISTL, Ausgabe des letzten Peaks

## **2181 Average**

## **Objekt 2181h: Mittelung**

![](_page_34_Picture_354.jpeg)

2 VAR Number of values y V Unsigned 16 rw

 $x = 0$ : keine Mittelung

 $x = 1$  : gleitend  $x = 2$ : Rekursiv

 $x = 3$  : Median

y gleitender Mittelwert über 2 / 4 / 8 ... 128 Messwerte rekursiver Mittelwert über 1 ... 32768 Messwerte Median über 3, 5, 7oder 9 Messwerte

## **21A5 Hold last Value**

## **Objekt 21A5h: Fehlerbehandlung**

![](_page_34_Picture_355.jpeg)

 $x = 0$ : Fehlersignal ausgeben

 $x = 1$  : letzten Messwert halten

## **21B0 Digital Interface**

## **Objekt 21B0h: Baudrate Sensor**

![](_page_34_Picture_356.jpeg)

x = 9600|19200|56000|115200|128000|230400|256000|460800|691200|921600| 1000000 Baud

Die Baudrate in Objekt 21B0:02 bestimmt die Baudrate des Sensors. Die Baudrate der Erweiterungsklemme wird in Objekt 2006:01 definiert. Beide Baudraten müssen übereinstimmen.

## <span id="page-35-0"></span>**21E0 Zeroing, Mastering**

### **Objekt 21E0h: Nullsetzen, Mastern**

![](_page_35_Picture_390.jpeg)

 $x = 0$  : Mastern/Mitte setzen aufgehoben  $y = 0$  : Mastern/Mitte setzen aufheben

 $x = 1$  : Mastern/Mitte gesetzt  $y = 1$  : Mastern/Mitte setzen

## **2250 Measuring Rate**

## **Objekt 2250h: Messrate einstellen**

![](_page_35_Picture_391.jpeg)

x = 0.250, 0.500, 1.000, 2.000 oder 4.000 kHz

## **24A1 Keyfunc**

## **Objekt 24A1h: Tastenfunktion**

![](_page_35_Picture_392.jpeg)

 $x = 0$  : keine

 $x = 1$  : Mastern

 $x = 2$  : Teachen

## **24A2 Advanced Keylock**

## **Objekt 24A2h: Tastensperre**

![](_page_35_Picture_393.jpeg)

![](_page_35_Picture_394.jpeg)

 $x = 0$  : keine

 $y = 0 ... 60$  [min]

 $x = 1$  : aktiv

 $x = 2$  : automatisch

## **2711 Range of interest**

## **Objekt 2711h: Auswertebereich**

![](_page_35_Picture_395.jpeg)

## **2999 Sensor Type**

## **Objekt 2999h: Sensortyp festlegen**

![](_page_35_Picture_396.jpeg)

## <span id="page-36-0"></span>**2FF0 Measurement Value**

## **Objekt 2FF0h: Messwert auslesen**

![](_page_36_Picture_409.jpeg)

Die digitalen Messwerte werden als vorzeichenlose Digitalwerte (Rohwerte) ausgegeben. Es werden 16 bzw. 18 Bit pro Wert übertragen. Nachfolgend finden Sie eine Zusammenstellung der ausgegebenen Werte und die Umrechnung des Digitalwertes.

![](_page_36_Picture_410.jpeg)

![](_page_36_Picture_411.jpeg)

<span id="page-37-0"></span>![](_page_37_Picture_263.jpeg)

Im Abstandswert übertragene Zustandsinformationen

![](_page_37_Picture_264.jpeg)

## **3000 Sensor State**

## **Objekt 3000h: Verbindungsstatus**

![](_page_37_Picture_265.jpeg)

x = 0 : keine RS422-Erweiterungsklemme

- $x = 16$ : Sensorkommunikation ok  $x = 17$  : Messwertempfang ok
- $x = 1$  : Klemme startet Syncphase
- $x = 2$  : Klemme in Synchronisationsphase 1
- $x = 3$  : Klemme in Synchronisationsphase 2
- $x = 4$  : Klemme in Synchronisationsphase 3
- $x = 5$  : unbekannter Sensortyp
- $x = 6$  : unbekannte Baudrate
- $x = 7$ : Fehler bei Serial Initialisierung
- $x = 8$  : Sensor Timeout

## <span id="page-38-1"></span><span id="page-38-0"></span>**5.2.7 ILD1700**

## **Übersicht Objekte**

![](_page_38_Picture_380.jpeg)

Eine Beschreibung der einzelnen Kommandos finden Sie auch in der Betriebsanleitung für den Sensor, siehe Kap. "Serielle Schnittstelle RS422".

## **2005 Sensor-Info**

## **Objekt 2005h: Sensorinformation**

![](_page_38_Picture_381.jpeg)

### <span id="page-39-0"></span>**2006 Interface settings**

#### **Objekt 2006h: Baudrate Erweiterungsklemme**

![](_page_39_Picture_236.jpeg)

Die Baudrate in Objekt 2006:01 bestimmt die Baudrate der RS422-Erweiterungsklemme. Die Sensorbaudrate wird in Objekt 21B0:02 definiert. Beide Baudraten müssen übereinstimmen.

## **2050 Get Info**

#### **Objekt 2050h: Sensorinformation abfragen**

![](_page_39_Picture_237.jpeg)

Veranlasst die Klemme den Infostring vom Sensor abzufragen.

#### **2051 Get Settings**

#### **Objekt 2051h: Sensoreinstellungen abfragen**

![](_page_39_Picture_238.jpeg)

Veranlasst die Klemme den GetSettings-Befehl an den Sensor zu senden und die empfangenen Sensoreinstellungen in die Objekte 2005h abzulegen.

## **2100 Set Default**

## **Objekt 2100h: Werkseinstellung aufrufen**

![](_page_39_Picture_239.jpeg)

Nach Aufruf der Werkseinstellung ist in Objekt 21B0:01 als Ausgabekanal der Stromausgang aktiviert. Setzen Sie das Objekt 21B0:01 auf RS422, siehe Objekt 21B0.

## **2101 Reset**

#### **Objekt 2101h: Sensor initialisieren (booten)**

![](_page_39_Picture_240.jpeg)

## **2132 Laser On**

#### **Objekt 2132h: Laserlichtquelle einschalten**

![](_page_39_Picture_241.jpeg)

 $x = 0$  : Laser aus

 $x = 1$  : Laser ein

#### <span id="page-40-0"></span>**2181 Average**

#### **Objekt 2181h: Mittelung**

![](_page_40_Picture_412.jpeg)

 $x = 0$  : rekursiver Mittelwert

 $x = 1$  : gleitender Mittelwert

 $x = 2$ : Median

rekursiver Mittelwert über 1 bis 32768 Messwerte gleitender Mittelwert über 1 bis 128 Messwerte Median über 3, 5, 7oder 9 Messwerte

Die Mittelungszahl gilt nur für den gleitenden und den rekursiven Mittelwert.

![](_page_40_Picture_413.jpeg)

### **21A0 Data On**

## **Objekt 21A0h: Messwertausgabe ein-/ausschalten**

![](_page_40_Picture_414.jpeg)

 $x = 0$  : Datenausgabe aus

 $x = 1$  : Datenausgabe ein

## **21A4 RS422 Format**

#### **Objekt 21A4h: Messwert-Datenformat**

![](_page_40_Picture_415.jpeg)

 $x = 0$  : Binärformat

 $x = 1$ : ASCII-Zeichen

## **21A5 Hold Last Value**

## **Objekt 21A5h: Messwert halten**

![](_page_40_Picture_416.jpeg)

 $x = 0$ : Fehlersignal ausgeben

 $x = 1$  : Letzten Messwert halten

Der Befehl wirkt sich nur auf den Analogausgang aus.

#### **21B0 Digital Interfaces**

#### **Objekt 21B0h: Messwertausgabe und Baudrate Sensor**

![](_page_40_Picture_417.jpeg)

 $x = 0$  : Strom  $(4...20$  mA)

 $x = 1$  : Spannung (0 ... 10 V)  $x = 2 : RS422$ 

- $y = 1 : 57600$  Baud  $y = 2 : 19200$  Baud
	- $y = 3 : 9600$  Baud

y = 0 : 115200 Baud

## <span id="page-41-0"></span>**21E0 Zeroing, Mastering**

## **Objekt 21E0h: Nullsetzen, Mastern**

![](_page_41_Picture_314.jpeg)

 $x = 0$  : Mastern/Mitte setzen aufgehoben

 $x = 1$  : Mastern/Mitte gesetzt

 $y = 0$  : Mastern/Mitte setzen aufheben  $y = 1$  : Mastern/Mitte setzen

## **2200 Limit Values**

## **Objekt 2200h: Grenzwerte setzen**

![](_page_41_Picture_315.jpeg)

4 VAR Lower hysteresis Int16 hw

## **2201 Set Limits F1**

## **Objekt 2201h: Schaltausgänge zuordnen**

![](_page_41_Picture_316.jpeg)

x = 0 : Oberer Grenzwert Schaltausgang 2, unterer Grenzwert Schaltausgang 1

x = 1 : Oberer Grenzwert Schaltausgang 1, unterer Grenzwert Schaltausgang 2

## **2250 Measuring Rate**

## **Objekt 2250h: Messrate einstellen**

![](_page_41_Picture_317.jpeg)

 $x = 0 : 2,5$  kHz

 $x = 1 : 1,25$  kHz

 $x = 2 : 625 Hz$ 

 $x = 3 : 312,5$  Hz

## <span id="page-42-0"></span>**2400 Synchron, Trigger**

### **Objekt 2400h: Synchronisieren, Triggern, Betriebsart**

![](_page_42_Picture_267.jpeg)

 $x = 0$  : Sync/error

 $x = 1$  : Sync/switch

 $x = 2$ : Trigger/error

 $x = 3$  : Trigger/switch

für  $x = 0/1$ 

 $y = 0$  : Master synchron aus  $y = 1$ : Master synchron ein  $y = 2$ : Slave

### y = 3 : Master synchron alternierend

für  $x = 2/3$ 

 $y = 0$ : Flanke positiv

 $y = 1$ : Flanke negativ

- $y = 2$  > Pegel high
- $y = 3$  > Pegel low

## **24A0 Key Lock**

#### **Objekt 24A0h: Tastensperre**

![](_page_42_Picture_268.jpeg)

 $x = 0$  : Tastatur freigeben

 $x = 1$  : Tastatur gesperrt

## **24C0 Enable Flash for Mastering**

#### **Objekt 24C0h: Flashschreiben freigeben/sperren**

![](_page_42_Picture_269.jpeg)

 $x = 0$ : Flashschreiben gesperrt

 $x = 1$ : Flashschreiben freigeben

## **2999 Sensor Type**

## **Objekt 2999h: Sensortyp festlegen**

![](_page_42_Picture_270.jpeg)

### <span id="page-43-0"></span>**2FF0 Measurement Value**

### **Objekt 2FF0h: Messwert auslesen**

![](_page_43_Picture_290.jpeg)

Die digitalen Messwerte werden als vorzeichenlose Digitalwerte (Rohwerte) ausgegeben.

![](_page_43_Picture_291.jpeg)

Berechnung eines Messwertes in mm aus dem Digitalwert, Bezugswert Messbereichsanfang

 $[mm] = (digital_{OUT} * \frac{1,02}{...} - 0,01) * MB_{[mm]}$ 16368

Beispiel:  $MB = 10$  mm, Digitalwert = 8184, Messwert = 5 mm

Digitale Fehlercodes werden wie Messwerte ausgegeben. Wertebereich für Fehlercodes: 16370 ... 16383 (digital <sub>OUT</sub>)

![](_page_43_Picture_292.jpeg)

16376 Messobjekt nicht auswertbar 16378 extern Laser aus 16380 Trigger-Mode, Pulse kommen zu schnell

## **3000 Sensor State**

## **Objekt 3000h: Verbindungsstatus**

![](_page_43_Picture_293.jpeg)

![](_page_43_Picture_294.jpeg)

x = 0 : keine RS422-Erweiterungsklemme

 $x = 1$  : Klemme startet Syncphase

 $x = 2$  : Klemme in Synchronisationsphase 1

 $x = 3$  : Klemme in Synchronisationsphase 2

 $x = 4$  : Klemme in Synchronisationsphase 3

 $x = 5$  : unbekannter Sensortyp

 $x = 6$  : unbekannte Baudrate

 $x = 7$ : Fehler bei Serial Initialisierung

 $x = 8$  : Sensor Timeout

 $x = 16$  : Sensorkommunikation ok

 $x = 17$  : Messwertempfang ok

## <span id="page-44-0"></span>**5.2.8 ILD2200**

## **Übersicht Objekte**

![](_page_44_Picture_346.jpeg)

Eine Beschreibung der einzelnen Kommandos finden Sie auch in der Betriebsanleitung für den Sensor, siehe Kap. "Serielle Schnittstelle RS422".

## **2005 Sensor-Info**

## **Objekt 2005h: Sensorinformation**

![](_page_44_Picture_347.jpeg)

## **2006 Interface settings**

#### **Objekt 2006h: Baudrate Erweiterungsklemme**

![](_page_44_Picture_348.jpeg)

Die Baudrate in Objekt 2006:01 bestimmt die Baudrate der RS422-Erweiterungsklemme. Die Sensorbaudrate wird in Objekt 21B0:02 definiert. Beide Baudraten müssen übereinstimmen.

## <span id="page-45-0"></span>**2050 Get Info**

### **Objekt 2050h: Sensorinformation abfragen**

![](_page_45_Picture_354.jpeg)

Veranlasst die Klemme den Infostring vom Sensor abzufragen.

#### **2051 Get Settings**

#### **Objekt 2051h: Sensoreinstellungen abfragen**

![](_page_45_Picture_355.jpeg)

Veranlasst die Klemme den GetSettings-Befehl an den Sensor zu senden und die empfangenen Sensoreinstellungen in die Objekte 2005h abzulegen.

## **2101 Reset**

## **Objekt 2101h: Sensor initialisieren (booten)**

![](_page_45_Picture_356.jpeg)

## **2132 Laser On**

## **Objekt 2132h: Laserlichtquelle einschalten**

![](_page_45_Picture_357.jpeg)

 $x = 0$  : Laser aus

 $x = 1$  : Laser ein

## **2181 Average**

## **Objekt 2181h: Mittelung**

![](_page_45_Picture_358.jpeg)

 $x = 0$  : rekursiver Mittelwert  $x = 1$  : gleitender Mittelwert

rekursiver Mittelwert über 1 bis 32768 Messwerte gleitender Mittelwert über 1 bis 128 Messwerte Median über 3, 5, 7 oder 9 Messwerte

Die Mittelungszahl gilt nur für den gleitenden und den rekursiven Mittelwert.

![](_page_45_Picture_359.jpeg)

## **21A0 Data On**

 $x = 2$  : Median

## **Objekt 21A0h: Messwertausgabe ein-/ausschalten**

![](_page_45_Picture_360.jpeg)

 $x = 0$  : Datenausgabe aus

 $x = 1$  : Datenausgabe ein

## <span id="page-46-0"></span>**21E0 Zeroing, Mastering**

## **Objekt 21E0h: Nullsetzen, Mastern**

![](_page_46_Picture_332.jpeg)

 $x = 0$  : Mastern/Mitte setzen aufgehoben

 $x = 1$  : Mastern/Mitte gesetzt

 $y = 0$  : Mastern/Mitte setzen aufheben  $y = 1$  : Mastern/Mitte setzen

## **24A0 Key Lock**

#### **Objekt 24A0h: Tastensperre**

![](_page_46_Picture_333.jpeg)

 $x = 0$  : Tastatur freigeben

 $x = 1$  : Tastatur gesperrt

## **2999 Sensor Type**

## **Objekt 2999h: Sensortyp festlegen**

![](_page_46_Picture_334.jpeg)

#### **2FF0 Measurement Value**

#### **Objekt 2FF0h: Messwert auslesen**

![](_page_46_Picture_335.jpeg)

![](_page_46_Picture_336.jpeg)

Die digitalen Messwerte werden als vorzeichenlose Digitalwerte (Rohwerte) ausgegeben.

![](_page_46_Picture_337.jpeg)

Berechnung eines Messwertes in mm aus dem Digitalwert, Bezugswert Messbereichsmitte

x [mm]= $\left(\text{digital}\right._{\text{OUT}}\star\frac{1.02}{65520}$ -0,51 $\left]\star\text{Message}$  [mm]

Beispiel:  $MB = 10$  mm, Digitalwert = 643, Messwert = -4,99989 mm

Digitale Fehlercodes werden wie Messwerte ausgegeben. Wertebereich für Fehlercodes: 65520 ... 65535 (digital  $_{\text{OUT}}$ )

65522 kein Objekt erkennbar 65524 zu nah am Sensor 65526 zu weit vom Sensor

65528 Messobjekt nicht auswertbar 65530 extern Laser aus

### <span id="page-47-0"></span>**3000 Sensor State**

## **Objekt 3000h: Verbindungsstatus**

![](_page_47_Picture_136.jpeg)

x = 0 : keine RS422-Erweiterungsklemme

 $x = 1$  : Klemme startet Syncphase

 $x = 2$  : Klemme in Synchronisationsphase 1

 $x = 3$  : Klemme in Synchronisationsphase 2

 $x = 4$  : Klemme in Synchronisationsphase 3

 $x = 5$  : unbekannter Sensortyp

 $x = 6$  : unbekannte Baudrate

 $x = 7$ : Fehler bei Serial Initialisierung

 $x = 8$  : Sensor Timeout

x = 16 : Sensorkommunikation ok

 $x = 17$  : Messwertempfang ok

## <span id="page-48-0"></span>**5.2.9 ILD2300**

## **3010 Laser On**

## **Objekt 3010h: Laserlichtquelle einschalten**

![](_page_48_Picture_97.jpeg)

 $x, y = 0$  : Laser aus

 $x, y = 1$  : Laser ein

Aktiviert den Laser bei angeschlossenen EtherCAT Sensoren.

## <span id="page-49-0"></span>**5.2.10 ODC2500**

- <sup>t</sup> Das optoCONTROL 2500 wird ab Werk mit RS232 als aktive Schnittstelle ausgelie-<br> **i** fert. fert.
- Wechseln Sie vor der Inbetriebnahme mit der RS422-Erweiterungsklemme die Schnittstelle im optoCONTROL 2500 auf RS422.
- Starten Sie den TwinCAT-Manager
- Wählen Sie im Menü Aktionen den Befehl Neuladen der Konfiguration aus.
- Wählen Sie das Objekt 2006:01 und setzen Sie die Baudrate auf 691200.
- **EX Wählen Sie das Objekt 2999** Sensor type und stellen Sie den verwendeten Sensor auf ODC2500 ein.

## **Übersicht Objekte**

![](_page_49_Picture_370.jpeg)

Eine Beschreibung der einzelnen Kommandos finden Sie auch in der Betriebsanleitung für den Controller, siehe Kap. "Kommandos".

## **2005 Controller-Info**

## **Objekt 2005h: Sensorinformation**

![](_page_49_Picture_371.jpeg)

#### <span id="page-50-0"></span>**2006 Interface settings**

#### **Objekt 2006h: Baudrate Erweiterungsklemme**

![](_page_50_Picture_319.jpeg)

Die Baudrate in Objekt 2006:01 bestimmt die Baudrate der RS422-Erweiterungsklemme.

## **2050 Get Info**

#### **Objekt 2050h: Controllerinformation abfragen**

![](_page_50_Picture_320.jpeg)

Veranlasst die Klemme den Infostring vom Controller abzufragen.

## **2101 Reset**

#### **Objekt 2101h: Controller initialisieren (booten)**

![](_page_50_Picture_321.jpeg)

## **2154 Measuring Program**

## **Objekt 2154h: Auswahl Messprogramm**

![](_page_50_Picture_322.jpeg)

1) Setzt voraus, dass entsprechende Programme im Controller angelegt sind.

#### **2155 Switch Edge**

## **Objekt 2155h: Kante wechseln**

![](_page_50_Picture_323.jpeg)

 $x = 0 ... 80$ 

## **21A0 Data On**

## **Objekt 21A0h: Messwertausgabe ein-/ausschalten**

![](_page_50_Picture_324.jpeg)

 $x = 0$  : Datenausgabe aus

 $x = 1$  : Datenausgabe ein

## <span id="page-51-0"></span>**2600 Edit Option Data**

### **Objekt 2600h: Optionsdaten in Arbeitsspeicher schreiben**

![](_page_51_Picture_310.jpeg)

Eine Beschreibung des Kommandos finden Sie in der Betriebsanleitung für den Controller, siehe Kap. "Kommandos".

### **2601 Edit Program Data**

#### **Objekt 2601h: Messprogrammdaten in Arbeitsspeicher schreiben**

![](_page_51_Picture_311.jpeg)

Eine Beschreibung des Kommandos finden Sie in der Betriebsanleitung für den Controller, siehe Kap. "Kommandos".2604 Save Option Data

#### **Objekt 2604h: Optionsdaten in Flash speichern**

![](_page_51_Picture_312.jpeg)

Eine Beschreibung des Kommandos finden Sie in der Betriebsanleitung für den Controller, siehe Kap. "Kommandos".

### **2605 Save Program Data**

#### **Objekt 2605h: Messprogrammdaten in Flash speichern**

![](_page_51_Picture_313.jpeg)

Eine Beschreibung des Kommandos finden Sie in der Betriebsanleitung für den Controller, siehe Kap. "Kommandos".

## **2606 Read Statistic**

#### **Objekt 2606h: Min- Maxwerte auslesen**

![](_page_51_Picture_314.jpeg)

Min/Max[mm] = Min/Max[0...65519] \* 40,824 / 65519 - 0,4204872

Das optoCONTROL 2500 liefert einen Min-Wert und einen Max-Wert an das Objekt.

## **2607 Reset Statistic**

#### **Objekt 2607h: Min- Maxwerte auslesen, Statistik im Sensor wird zurückgesetzt**

![](_page_51_Picture_315.jpeg)

![](_page_51_Picture_316.jpeg)

Min/Max[mm] = Min/Max[0...65519] \* 40,824 / 65519 - 0,4204872

Das optoCONTROL 2500 liefert einen Min-Wert und einen Max-Wert an das Objekt. Anschließend wird im optoCONTROL 2500 der Speicher für den Min-Wert und den Max-Wert auf Null gesetzt.

## **2999 Sensor Type**

### **Objekt 2999h: Sensortyp festlegen**

![](_page_51_Picture_317.jpeg)

#### <span id="page-52-0"></span>**2FF0 Measurement Value**

#### **Objekt 2FF0h: Messwert auslesen**

![](_page_52_Picture_259.jpeg)

Berechnung eines Messwertes in mm

Berechnung eines Messwertes in min  $\begin{cases} x \text{ [mm]} = \text{digital}_{\text{OUT}} * \frac{34,4386}{65519} \cdot 0.2221 \end{cases}$ 

Digitale Fehlercodes werden wie Messwerte ausgegeben.

![](_page_52_Picture_260.jpeg)

### **3000 Sensor State**

## **Objekt 3000h: Verbindungsstatus**

![](_page_52_Picture_261.jpeg)

 $x = 0$  : keine RS422-Erweiterungsklemme

 $x = 1$  : Klemme startet Syncphase

 $x = 2$  : Klemme in Synchronisationsphase 1

 $x = 3$  : Klemme in Synchronisationsphase 2

 $x = 4$  : Klemme in Synchronisationsphase 3

 $x = 5$ : unbekannter Sensortyp

 $x = 6$  : unbekannte Baudrate

 $x = 7$ : Fehler bei Serial Initialisierung

 $x = 8$  : Sensor Timeout

 $x = 16$ : Sensorkommunikation ok

 $x = 17$  : Messwertempfang ok

## <span id="page-53-0"></span>**5.2.11 ODC2600**

- <sup>t</sup> Das optoCONTROL 2600 wird ab Werk mit RS232 als aktive Schnittstelle ausgelie-<br> **i** fert. fert.
- Wechseln Sie vor der Inbetriebnahme mit der RS422-Erweiterungsklemme die Schnittstelle im optoCONTROL 2600 auf RS422.
- Starten Sie den TwinCAT-Manager
- $\blacktriangleright$  Wählen Sie im Menü Aktionen den Befehl Neuladen der Konfiguration aus.
- Wählen Sie das Objekt 2006:01 und setzen Sie die Baudrate auf 691200.
- **EX** Wählen Sie das Objekt 2999 Sensor type und stellen Sie den verwendeten Sensor auf ODC2600 ein.

## **Übersicht Objekte**

![](_page_53_Picture_401.jpeg)

Eine Beschreibung der einzelnen Kommandos finden Sie auch in der Betriebsanleitung für den Controller, siehe Kap. "Steuerkommandos".

## **2005 Controller-Info**

## **Objekt 2005h: Sensorinformation**

![](_page_53_Picture_402.jpeg)

#### <span id="page-54-0"></span>**2006 Interface settings**

#### **Objekt 2006h: Baudrate Erweiterungsklemme**

![](_page_54_Picture_319.jpeg)

Die Baudrate in Objekt 2006:01 bestimmt die Baudrate der RS422-Erweiterungsklemme.

## **2050 Get Info**

#### **Objekt 2050h: Controllerinformation abfragen**

![](_page_54_Picture_320.jpeg)

Veranlasst die Klemme den Infostring vom Controller abzufragen.

## **2101 Reset**

#### **Objekt 2101h: Controller initialisieren (booten)**

![](_page_54_Picture_321.jpeg)

## **2130 Set Light Tuning**

#### **Objekt 2130h: Hellabgleich für flexible Kantenerkennungsschwelle**

![](_page_54_Picture_322.jpeg)

 $x = 0$ : Reset Hellabgleich, also feste Kantenerkennungsschwelle

 $x = 1$ : Aktiviert Hellabgleich für flexible Kantenerkennungsschwelle

## **2154 Measuring Program**

### **Objekt 2154h: Auswahl Messprogramm**

![](_page_54_Picture_323.jpeg)

1) Setzt voraus, dass entsprechende Programme im Controller angelegt sind.

### **2155 Switch Edge**

#### **Objekt 2155h: Kante wechseln**

![](_page_54_Picture_324.jpeg)

 $x = 0 ... 80$ 

## <span id="page-55-0"></span>**21A0 Data On**

### **Objekt 21A0h: Messwertausgabe ein-/ausschalten**

![](_page_55_Picture_305.jpeg)

 $x = 0$  : Datenausgabe aus  $x = 1$  : Datenausgabe ein

### **2401 Trigger Mode Reset**

### **Objekt 2401h: Triggerung beenden**

![](_page_55_Picture_306.jpeg)

## **2402 Trigger Mode Trigger**

## **Objekt 2402h: Triggerung starten**

![](_page_55_Picture_307.jpeg)

### **2600 Edit Option Data**

#### **Objekt 2600h: Optionsdaten in Arbeitsspeicher schreiben**

![](_page_55_Picture_308.jpeg)

Eine Beschreibung des Kommandos finden Sie in der Betriebsanleitung für den Controller, siehe Kap. "Steuerkommandos".

### **2601 Edit Program Data**

#### **Objekt 2601h: Messprogrammdaten in Arbeitsspeicher schreiben**

![](_page_55_Picture_309.jpeg)

Eine Beschreibung des Kommandos finden Sie in der Betriebsanleitung für den Controller, siehe Kap. "Steuerkommandos".

## **2604 Save Option Data**

## **Objekt 2604h: Optionsdaten in Flash speichern**

![](_page_55_Picture_310.jpeg)

Eine Beschreibung des Kommandos finden Sie in der Betriebsanleitung für den Controller, siehe Kap. "Steuerkommandos".

## **2605 Save Program Data**

#### **Objekt 2605h: Messprogrammdaten in Flash speichern**

![](_page_55_Picture_311.jpeg)

Eine Beschreibung des Kommandos finden Sie in der Betriebsanleitung für den Controller, siehe Kap. "Steuerkommandos".

## **2606 Read Statistic**

## **Objekt 2606h: Min- Maxwerte auslesen**

![](_page_55_Picture_312.jpeg)

Min/Max[mm] = Min/Max[0...65519] \* 40,824 / 65519 - 0,4204872

Das optoCONTROL 2600 liefert einen Min-Wert und einen Max-Wert an das Objekt.

#### <span id="page-56-0"></span>**2607 Reset Statistic**

#### **Objekt 2607h: Min- Maxwerte auslesen, Statistik im Sensor wird zurückgesetzt**

![](_page_56_Picture_359.jpeg)

Min/Max[mm] = Min/Max[0...65519] \* 40,824 / 65519 - 0,4204872

Das optoCONTROL 2600 liefert einen Min-Wert und einen Max-Wert an das Objekt. Anschließend wird im optoCONTROL 2600 der Speicher für den Min-Wert und den Max-Wert auf Null gesetzt.

#### **2999 Sensor Type**

#### **Objekt 2999h: Sensortyp festlegen**

![](_page_56_Picture_360.jpeg)

#### **2FF0 Measurement Value**

#### **Objekt 2FF0h: Messwert auslesen**

![](_page_56_Picture_361.jpeg)

Berechnung eines Messwertes in mm Berechnung eines Messwertes in mm<br>aus dem Digitalwert  $x \text{ [mm]} = \text{digital}_{\text{OUT}} \times \frac{40,824}{...} - 0,4204872$ 

65519

Digitale Fehlercodes werden wie Messwerte ausgegeben.

![](_page_56_Picture_362.jpeg)

#### **3000 Sensor State**

## **Objekt 3000h: Verbindungsstatus**

![](_page_56_Picture_363.jpeg)

 $x = 0$  : keine RS422-Erweiterungsklemme

 $x = 1$  : Klemme startet Syncphase

 $x = 2$  : Klemme in Synchronisationsphase 1

- $x = 3$  : Klemme in Synchronisationsphase 2
- $x = 4$  : Klemme in Synchronisationsphase 3
- $x = 5$  : unbekannter Sensortyp
- $x = 6$  : unbekannte Baudrate
- $x = 7$ : Fehler bei Serial Initialisierung
- x = 8 : Sensor Timeout
- $x = 16$ : Sensorkommunikation ok
- $x = 17$ : Messwertempfang ok

# <span id="page-57-0"></span>**6. Sensoren synchronisieren**

## **6.1 Einleitung**

Die Synchronisation angeschlossener Sensoren/Controller untereinander mit EtherCAT wird über Distributed Clock realisiert.

Damit ist es nicht notwendig bzw. möglich, die Synchronsignale über den Synchron-Einbzw. Ausgang des Sensors bzw. Controllers zu übertragen.

Im Unterschied zu Ethernet erfolgt die Synchronisation nicht über externe Signale, sondern über die Uhren in den Controllern. Damit ergeben sich mit EtherCAT die Synchronbetriebsarten

- **-** Synchronisation aus (= Free Run) und
- **-** Synchronisation ein (= DC-Synchron).

## **6.2 Gleichzeitige Synchronisation**

Die nachfolgende Beschreibung skizziert die Synchronisation von von zwei laseroptischen Wegsensoren der Reihe optoNCDT 1700.

- Schließen Sie die beiden zu synchronisierenden Sensoren an der RS422-Erweiterungsklemme an.
- Verbinden Sie den EtherCAT-Koppler mit einem PC durch eine Ethernet-Direktverbindung (LAN) oder Switch (Intranet). Verwenden Sie dazu ein LAN-Kabel mit RJ-45-Steckern.
- ■Starten Sie das Programm TwinCAT© System Manager.
- Die Erweiterungsklemme und die Sensoren sind konfiguriert, siehe Kap. 5.1.4.
- Wählen Sie im Menü TwinCAT den Befehl Restart TwinCAT (Config Mode) aus.

![](_page_57_Picture_15.jpeg)

![](_page_58_Figure_1.jpeg)

Verknüpfen Sie den Eingang Dist 1 mit der Variable Dist 1.

Klicken Sie in der Systemkonfiguration mit einem Rechtsklick auf den Eintrag TxP-DO1 > Dist 1 und dann auf Change Link.

![](_page_59_Picture_291.jpeg)

Der ILD1700 soll in diesem Beispiel mit einer Messrate von 1,25 kHz messen. Mit Objekt 2250:2 können Sie gegebenenfalls die Messrate änder[n, siehe Kap. 5.2.7](#page-38-1). Für die Synchronisation müssen die Messrate des Sensors und die Synchronisationsrate bzw. Zykluszeit der Erweiterungsklemme übereinstimmen.

![](_page_59_Picture_292.jpeg)

![](_page_59_Figure_6.jpeg)

- <span id="page-60-0"></span>**EX** Markieren Sie die RS422-Erweiterungsklemme. Wechseln Sie in den Reiter DC und wählen Sie als Betriebsart DC-Synchron aus.
- **EX** Klicken Sie auf die Schaltfläche Advanced Settings.

Geben Sie die Zykluszeit des Synchronimpulses an, z. B. 800  $\mu$ s beim ILD1700 mit einer Messfrequenz von 1,25 kHz.

![](_page_60_Picture_197.jpeg)

*Abb. 9 Zykluszeit für eine gleichzeitige Synchronisierung*

Aktivieren Sie die Konfiguration.

Wechseln Sie in das Menü TwinCAT und wählen Sie den Eintrag Activate Configuration.

## **6.3 Alternierende Synchronisation**

- <span id="page-60-1"></span>
- i Diese Synchronisationsart lässt die beiden Sensoren abwechselnd messen und ist z .B. für eine Dickenmessung an durchscheinenden Objekten oder eine Differenzmessung an eng nebeneinander liegenden Messstellen gedacht.
- i Nicht alle Sensormodelle unterstützen eine alternierende Synchronisation. Die
- Ausgaberate eines Sensors mit alternierender Synchronisation halbiert sich; die Summenmessrate jedoch ist gleich der eingestellten Messrate eines Sensors.

Die nachfolgende Beschreibung skizziert die alternierende Synchronisation von zwei laseroptischen Wegsensoren der Reihe optoNCDT 1700.

- Schließen Sie die beiden zu synchronisierenden Sensoren jeweils an einer eigenen RS422-Erweiterungsklemme an.
- Verbinden Sie den EtherCAT-Koppler mit einem PC durch eine Ethernet-Direktverbindung (LAN) oder Switch (Intranet). Verwenden Sie dazu ein LAN-Kabel mit RJ-45-Steckern.
- ■Starten Sie das Programm TwinCAT© System Manager.
- Die Erweiterungsklemmen und die Sensoren sind konfiguriert, siehe Kap. 5.1.4.
- Wählen Sie im Menü TwinCAT den Befehl Restart TwinCAT (Config Mode) aus.
- Klicken Sie in der Systemkonfiguration mit einem Rechtsklick auf den Eintrag PLC und dann auf Add New  $T \uparrow \ominus m$

![](_page_60_Picture_20.jpeg)

Wählen Sie Stan- dard PLC Pro-Add New Item - 2 1700er **Installed Templates**  $\blacksquare$ Sort by: Default PIc Templates Type: Plc Templates jekt und benen-**Standard PLC Project** Plc Templates Online Templates Creates a new TwinCAT PLC project<br>containing a task and a program. nen Sie im Feld Empty PLC Project Plc Templates Name das Projekt. **Bestätigen Sie die** Eingabe mit Add. Alt Sync 1700 Name: Location -<br>-\Ucers\110000 5\MICRO-EPSILON\Documents\Visual Studio 2010\Projects\2 1700er\2 1700er\ Browse. Cancel Add **Doppelklicken Sie** Solution Explorer  $\overline{u}$ MAIN\* 21700er  $\times$ auf MAIN (PRG) PROGRAM MAIN H. VAR und starten Sie **EN MOTION** Dist\_2 AT  $\$I^*$  : INT;<br>Dist\_3 AT  $\$I^*$  : INT; ă **ETT** PLC damit den Editor.  $\overline{a}$ Alt Sync 1700 END VAR Ergänzen Sie die Alt Sync 1700 Project External Types Variable Dist\_2 mit References der Syntax Dist\_2  $\Box$  DUTs AT  $\frac{1}{6}$  : INT;.  $\Box$  GVLs **POUS** Ergänzen Sie die  $\boxed{\blacksquare}$  MAIN (PRG)  $\mathbf{1}$ Variable Dist\_3 mit **MSU.** der Syntax Dist 3 h PlcTask (PlcTask) Alt Sync 1700 Instance AT %I\* : INT;. **SS SAFFTY**  $\frac{C_{0+}}{C_{0+}}$  $\mathbb{F}$  vo  $\rm III$ <sup>報</sup> Devices  $\overline{a}$ **EX** Wechseln Sie in on 2 1700er - Microsoft Visual Studio das Menü Build File Edit View Project Build Debug TwinCAT TwinSAFE PLC Tools und wählen Sie den **語** Build Solution  $Ctrl + Shift + B$ Eintrag Build Alt **Rebuild Solution** Solution Explorer Sync 1700. Clean Solution 黾 Build Alt Sync 1700 **23 MOTION** Rebuild Alt Sync 1700 可 PLC ł Alt Sync 170  $\overline{a}$ Clean Selection Alt Sync  $\overline{a}$ Batch Build...  $\triangleright$   $\Box$  Exter Configuration Manager... **Refe**  $\triangleright$ m  $\Box$  DUTs Verknüpfen Sie den Alt Sync 1700.tmc Eingang Dist von PIcTask (PIcTask) Alt Sync 1700 Instance Term 2 mit der Variable PicTask Inputs Dist<sub>2.</sub> MAIN.Dist\_2 **E** MAIN.Dis **EX** Klicken Sie in der Change Link. SAFETY Systemkonfigu- $\times$ Clear Link(s)  $\sqrt{6}$  C++ ration mit einem  $\overline{Z}$  I/O Goto Link Variable <sup>報</sup> Devices Rechtsklick auf den Take Name Over from linked Variable Device 2 (EtherC) Eintrag TxPD01 > Display Mode ↑,<br>∎Image Dist und dann auf  $\frac{1}{\sqrt{2}}$  Image-Info Add New Item. Ctrl+Shift+A 滋味 Change Link.SyncUnits Move Address..  $\Box$  Inputs  $\rightarrow$ 3 Online Write...  $\triangleright$ **Outputs** InfoData  $\rightarrow$ 3 Online Force...  $\triangleright$ Term 1 (EK11  $\frac{1}{2}$  $\overline{A}$ **Release Force** InfoData  $\circ$ Add to Watch  $\bullet$  Term 2 (C **TxPDC** Remove from Watch Dist Description File

 $Dist<sub>1</sub>$ 

![](_page_62_Picture_1.jpeg)

Verknüpfen Sie den Eingang Dist von Term 3 mit der Variable Dist 3.

 $\blacktriangleright$  Klicken Sie in der Systemkonfiguration mit einem Rechtsklick auf den Eintrag  $TxDP$ - $D01 >$  Dist und dann auf Change Link.

![](_page_62_Picture_4.jpeg)

Der ILD1700 soll in diesem Beispiel mit einer Messrate von 2,5 kHz messen. Mit Objekt 2250:2 können Sie gegebenenfalls die Messrate änder[n, siehe Kap. 5.2.7.](#page-38-1) Für die Synchronisation muss die Synchronisationsrate bzw. Zykluszeit der Erweiterungsklemme die Hälfte der Messrate des Sensors betragen.

![](_page_62_Picture_281.jpeg)

Ändern Sie die Base Time der Tasks.

- **Doppelklicken Sie** auf Real-Time und wechseln Sie in den Reiter Settings.
- **EX** Wählen Sie als Zeitbasis 200 us aus.

![](_page_62_Figure_10.jpeg)

![](_page_63_Figure_1.jpeg)

- Markieren Sie Term 2 (CSP2008 Erweiterungsklemme.... Wechseln Sie in den Reiter DC und wählen Sie als Betriebsart DC-Synchron aus.
- Klicken Sie auf die Schaltfläche Advanced Settings.
- Geben Sie die Zykluszeit des Synchronimpulses an, z. B. 800 µs beim ILD1700 mit einer Messfrequenz von 2,5 kHz.

![](_page_63_Picture_128.jpeg)

- **EX Markieren Sie** Term 3 (CSP2008 Erweiterungsklemme.... Wechseln Sie in den Reiter DC und wählen Sie als Betriebsart DC-Synchron aus.
- Klicken Sie auf die Schaltfläche Advanced Settings.

Geben Sie die Zykluszeit des Synchronimpulses an, z. B. 800  $\mu$ s beim ILD1700 mit einer Messfrequenz von 2,5 kHz. Setzen Sie die Zeitverschiebung auf 400  $\mu$ s.

![](_page_64_Figure_4.jpeg)

*Abb. 10 Zykluszeit und Zeitverschiebung für eine alternierende Synchronisierung*

Aktivieren Sie die Konfiguration.

Wechseln Sie in das Menü TwinCAT und wählen Sie den Eintrag Activate Configuration.

Die nachfolgende Zusammenstellung zeigt die Zeitverschiebung bei alternierender Synchronisation am Beispiel eines ILD1700 bei unterschiedlichen Messraten.

![](_page_64_Picture_222.jpeg)

*Abb. 11 Zeitverschiebung ILD1700 bei alternierender Synchronisation*

# <span id="page-65-0"></span>**7. Projekt in Klemme laden, Speichern**

Das folgende Kapitel beschreibt das Speichern eines Projektes und das Laden in die RS422-Erweiterungsklemme(n).

Dieses Beispiel verwendet das Projekt der alternierenden Synchronisatio[n, siehe Kap.](#page-60-1)  [6.3](#page-60-1).

Voraussetzung:

- **-** Die beiden zu synchronisierenden Sensoren sind jeweils an einer eigenen RS422- Erweiterungsklemme angeschlossen.
- **-** Der EtherCAT-Koppler ist mit einem PC durch eine Ethernet-Direktverbindung (LAN) oder Switch (Intranet) verbunden.
- **-** Das Programm TwinCAT© System Manager läuft mit dem Projekt der alternierenden Synchronisatio[n, siehe Kap. 6.3](#page-60-1).
- **-** Die Erweiterungsklemmen und die Sensoren sind konfiguriert, siehe Kap. 5.1.4.

Die Zustände der Objekte 2006h, 2999h und 2132h sind flüchtig. Solange Sie die RS422- Erweiterungsklemme(n) nicht ausschalten, bleiben die Einstellungen nach einem Neustart des TwinCAT-Managers erhalten.

Sie können den TwinCAT-Manager dazu bringen, diese Objekte automatisch auf die gewünschten Werte zu setzen.

- Wählen Sie im Menü TwinCAT den Befehl Restart TwinCAT (Config Mode) aus.
- Doppelklicken Sie auf den Eintrag Term 2 (CSP2008 Erweiterungsklemme RS422 V2) und wechseln Sie in der Programmierumgebung in den Reiter Startup und klicken Sie auf die Schaltfläche New....
- Wählen Sie das Objekt 2006:01 und setzen Sie die Baudrate für Ihren Sensor. Der Sensor ILD1700 arbeitet mit einer Baudrate von 115200 Baud. Bestätigen Sie die Dialoge mit OK.

![](_page_65_Picture_140.jpeg)

Wiederholen Sie die Schritte für den Sensortyp (Objekt 29999h) und die Laserlichtquelle Objekt 2132h).

Klicken Sie auf die Schaltfläche New... und wählen Sie das Objekt 2999h.

![](_page_66_Picture_112.jpeg)

Der Datentyp für den Sensor ist ein String, kann in Objekt 2999h aber nur als Hexadezimalwert hinterlegt werden.

String "ILD1700"

Hex-Wert: 49 4c 44 31 37 30 30 00

*Abb. 12 Dialog für die Übergabe des Sensortyps in Objekt 2999h*

![](_page_66_Picture_113.jpeg)

Ergänzen Sie den Starteintrag für die Laserlichtquelle, Objekt 2132h.

| Transition             | Protocol | Index     | Data                    | Comment                   |
|------------------------|----------|-----------|-------------------------|---------------------------|
| $C \le PS$             | CoE      | 0x1C12:00 | 0x00(0)                 | clear sm pdos (0x1C12)    |
| C < PS                 | CoF      | 0x1C13:00 | 0x00(0)                 | clear sm pdos (0x1C13)    |
| $C \le PS$             | CoE      | 0x1C13:01 | 0x1A00 (6656)           | download pdo 0x1C13:01 i  |
| C < PS                 | CoE      | 0x1C13:00 | 0x01(1)                 | download pdo 0x1C13 count |
| C <sub>PS</sub>        | CoE      | 0x2006:01 | 0x0001C200 (115200)     | <b>Baud rate</b>          |
| C <sub>PS</sub>        | CoE      | 0x2999:00 | 49 4C 44 20 31 37 30 30 | Sensor type               |
| <b>C</b> <sub>PS</sub> | CoE      | 0x2132:00 | 0x01(1)                 | Laser on                  |

*Abb. 13 Starteinträge für eine Sensorkonfiguration*

Ergänzen Sie die drei Starteinträge auch in der Klemme Term 3 (CSP2008 Erweiterungsklemme RS422 V2.

Aktivieren Sie die Konfiguration.

Wechseln Sie in das Menü TwinCAT und wählen Sie den Eintrag Activate Configuration.

Speichern Sie die Konfiguration

- Wechseln Sie in die Systemkonfiguration und markieren Sie den Baumanfang Solution `T1700`(x xx).
- Wählen Sie im Menü File den Eintrag Save T1700.sln, um das Projekt zu speichern.

![](_page_66_Picture_114.jpeg)

# <span id="page-67-0"></span>**8. Haftung für Sachmängel**

Alle Komponenten des Gerätes wurden im Werk auf die Funktionsfähigkeit hin überprüft und getestet. Sollten jedoch trotz sorgfältiger Qualitätskontrolle Fehler auftreten, so sind diese umgehend an MICRO-EPSILON oder den Händler zu melden.

Die Haftung für Sachmängel beträgt 12 Monate ab Lieferung. Innerhalb dieser Zeit werden fehlerhafte Teile, ausgenommen Verschleißteile, kostenlos instandgesetzt oder ausgetauscht, wenn das Gerät kostenfrei an MICRO-EPSILON eingeschickt wird. Nicht unter die Haftung für Sachmängel fallen solche Schäden, die durch unsachgemäße Behandlung oder Gewalteinwirkung entstanden oder auf Reparaturen oder Veränderungen durch Dritte zurückzuführen sind. Für Reparaturen ist ausschließlich MICRO-EPSILON zuständig.

Weitergehende Ansprüche können nicht geltend gemacht werden. Die Ansprüche aus dem Kaufvertrag bleiben hierdurch unberührt. MICRO-EPSILON haftet insbesondere nicht für etwaige Folgeschäden. Im Interesse der Weiterentwicklung behalten wir uns das Recht auf Konstruktionsänderungen vor.

# **9. Service, Reparatur**

Bei einem Defekt an der RS422-Erweiterungsklemme senden Sie bitte die betreffenden Teile zur Reparatur oder zum Austausch ein. Bei Störungen, deren Ursachen nicht eindeutig erkennbar sind, senden Sie bitte immer das gesamte System an

MICRO-EPSILON Optronic GmbH Lessingstraße 14 01465 Langebrück / Deutschland Telefon: 035201 / 729 - 0 Fax: 035201 / 729 - 90 optronic@micro-epsilon.de www.micro-epsilon.com

# **10. Außerbetriebnahme, Entsorgung**

Entfernen Sie sämtliche Kabel an der RS422-Erweiterungsklemme.

Durch falsche Entsorgung können Gefahren für die Umwelt entstehen.

Entsorgen Sie das Gerät, dessen Komponenten und das Zubehör sowie die Verpackungsmaterialien entsprechend den einschlägigen landesspezifischen Abfallbehandlungs- und Entsorgungsvorschriften des Verwendungsgebietes.

![](_page_69_Picture_0.jpeg)

MICRO-EPSILON MESSTECHNIK GmbH & Co. KG Königbacher Str. 15 · 94496 Ortenburg / Deutschland Tel. +49 (0) 8542 / 168-0 · Fax +49 (0) 8542 / 168-90 info@micro-epsilon.de · www.micro-epsilon.de

X9750268-A041117HDR **©MICRO-EPSILON MESSTECHNIK** 

![](_page_69_Picture_3.jpeg)